## **RGVBF Registration Instructions for Individuals**

Press Register Button

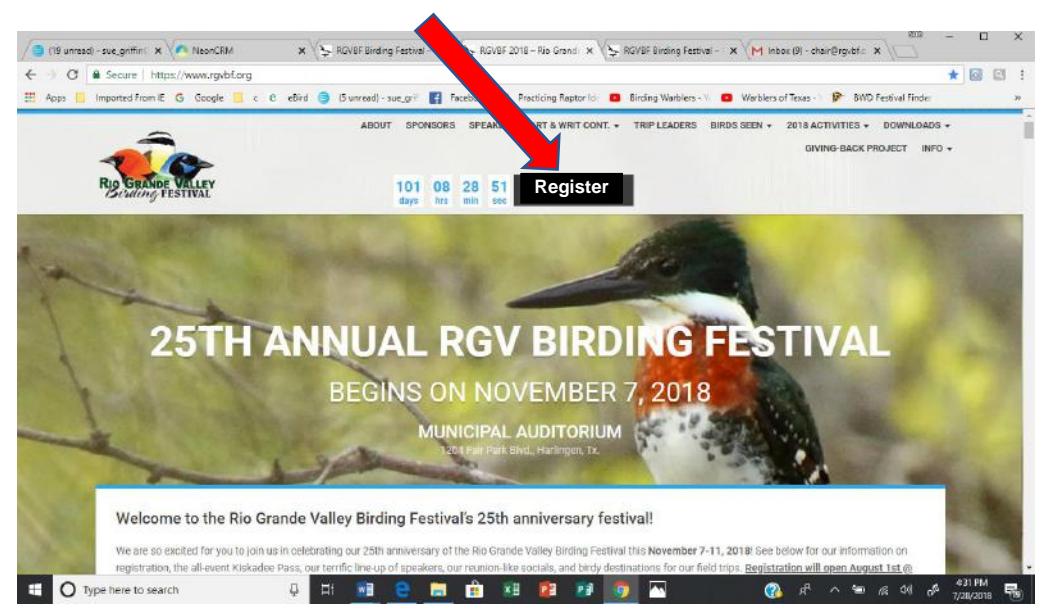

If you have not built a profile, you will see this screen. Click on "Profile Build here" and you will be redirected to the correct screen. Follow instructions in the How to Build Your Profile document

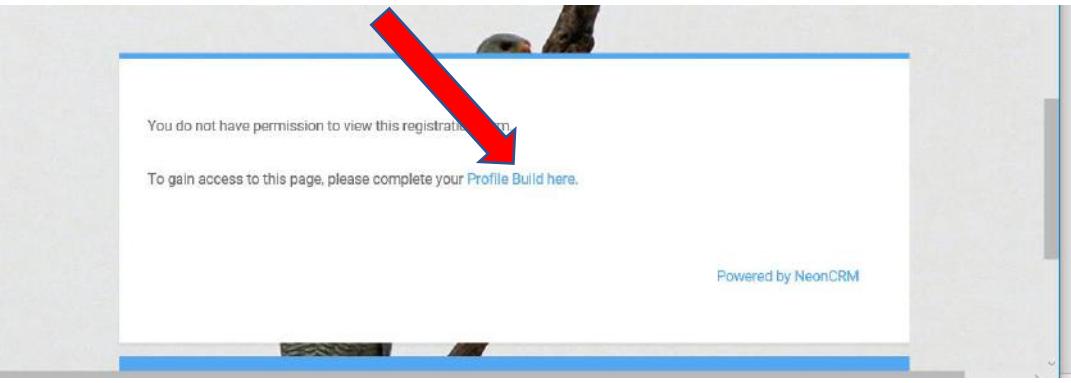

If you have built your profile, this Screen will appear. Use your Login Name and password you set up during your Profile Build.

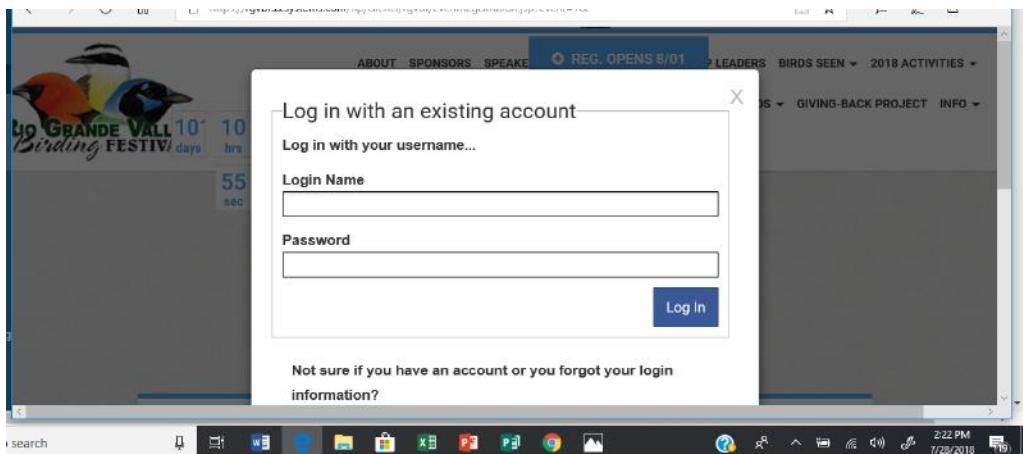

This screen will appear. If you are registering for just yourself, leave the number of attendees at 1. If not, change the number and press the "Continue" button.

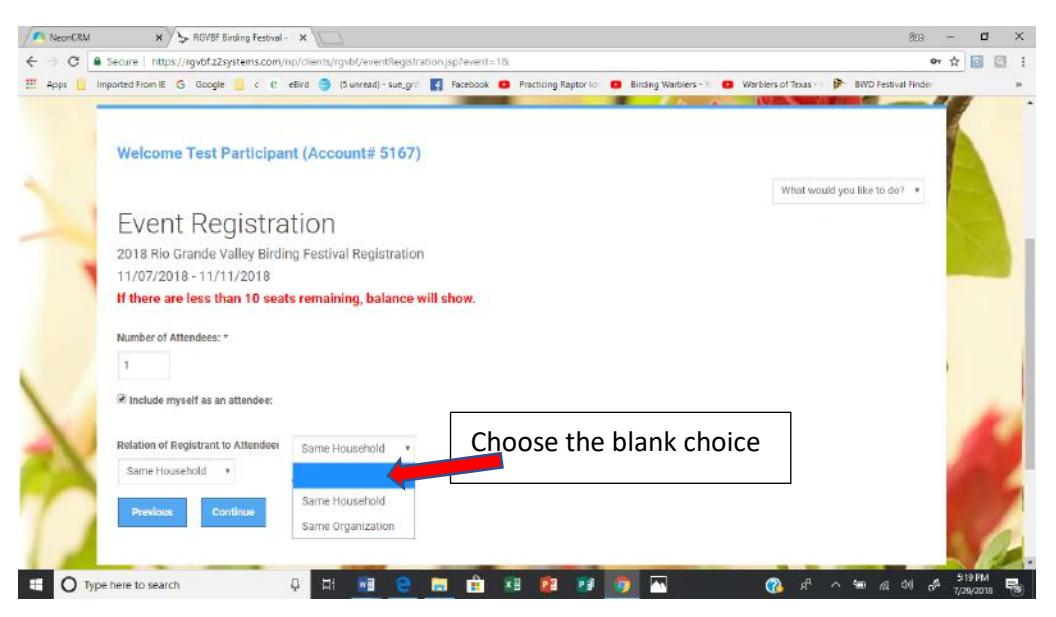

This screen will appear.

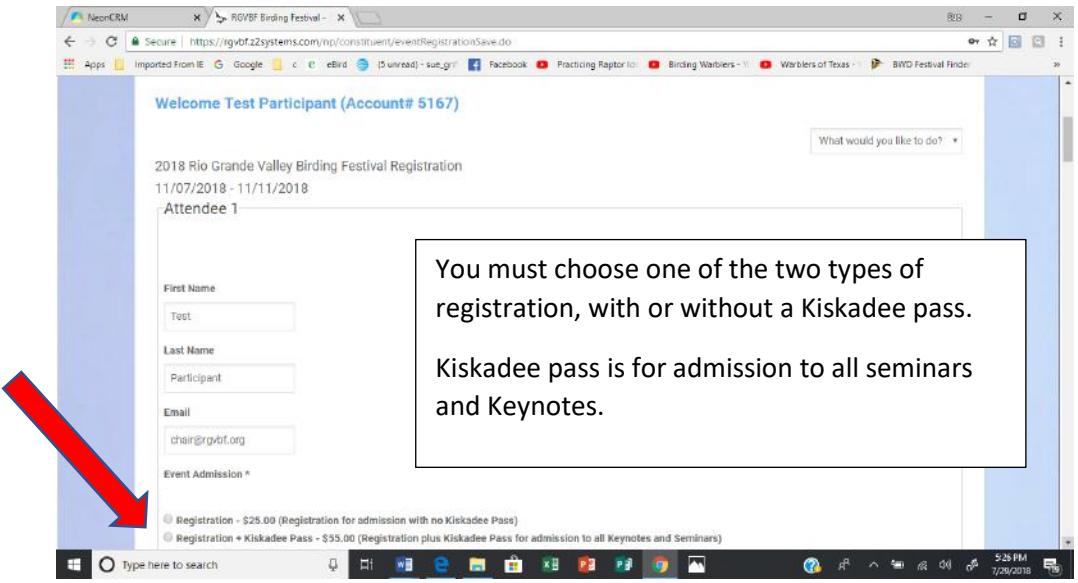

Continue to scroll through the list of field trips. They are listed in chorological order by date and time. Be careful to choose only one per day, except afternoon PhotoTrack or Parrot trips.

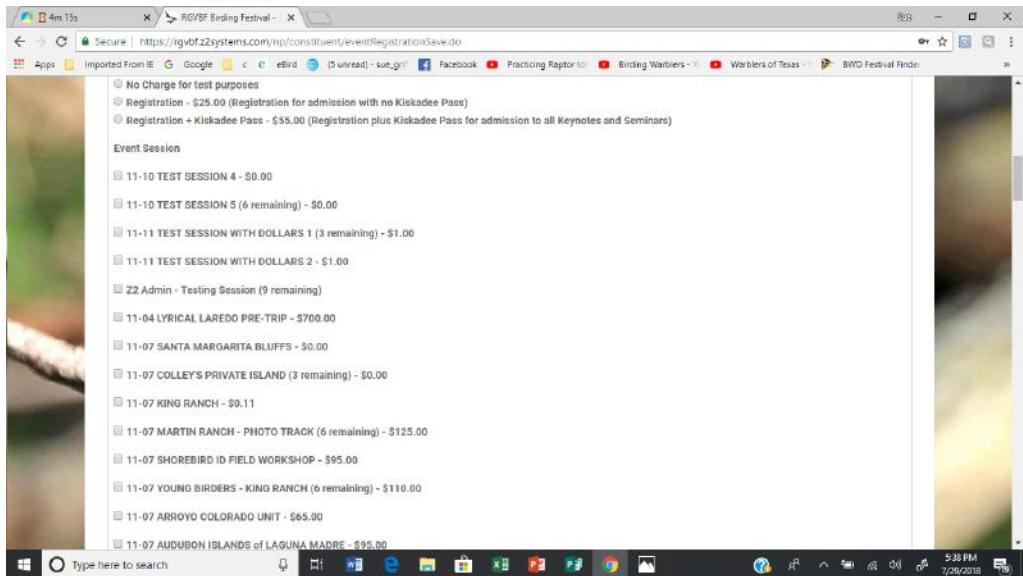

Continue to scroll and choose trips. When you reach the end, click the Continue button

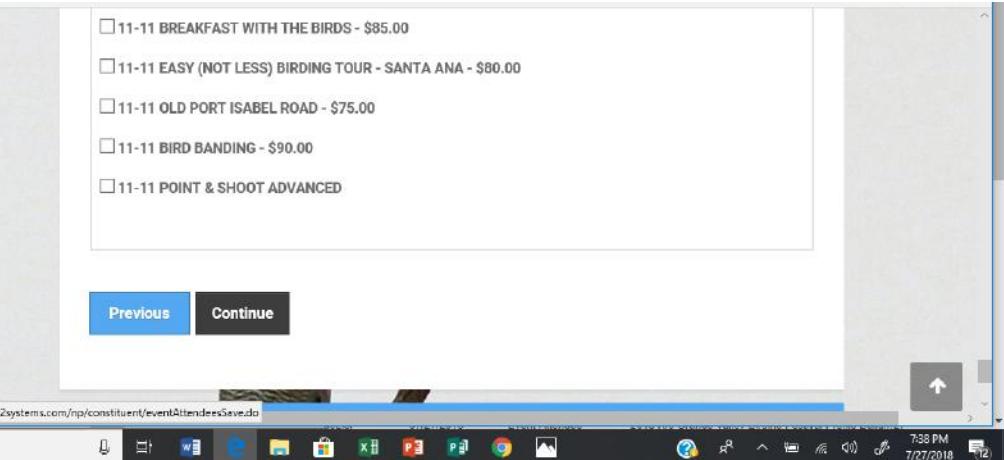

Your Event Registration Summary will appear. Check your information to make sure you have chosen the field trips you wanted and that you don't have two trips on the same day. Scroll to the bottom, if you need to go back to change anything, click the Previous button. If everything is correct, Click the Complete Registration button. Don't forget to make a donation for our Giving Back conservation program.

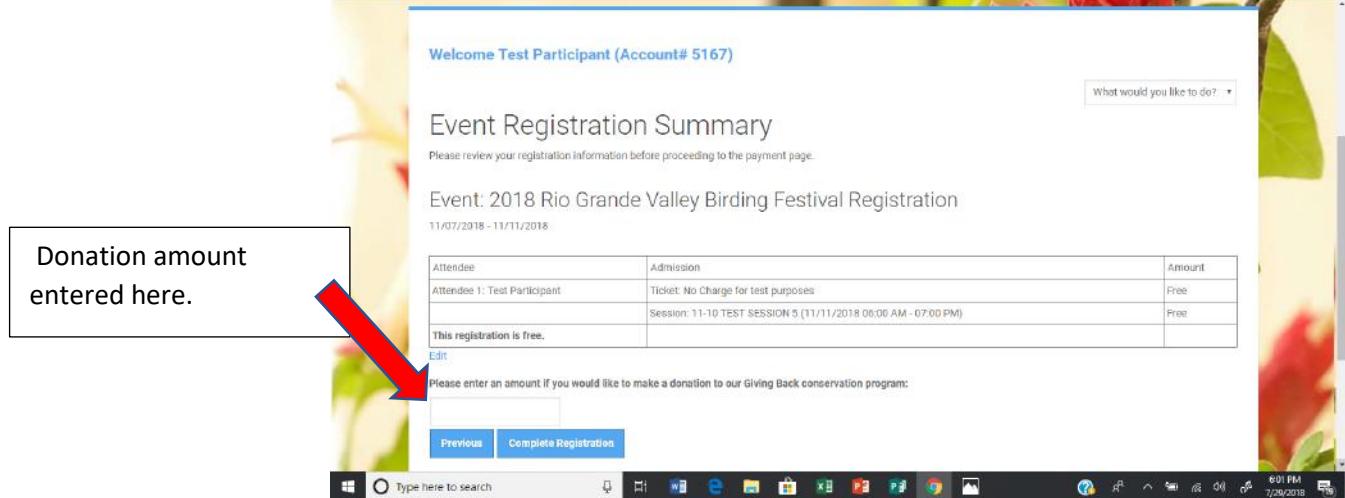

The credit card screens will appear.

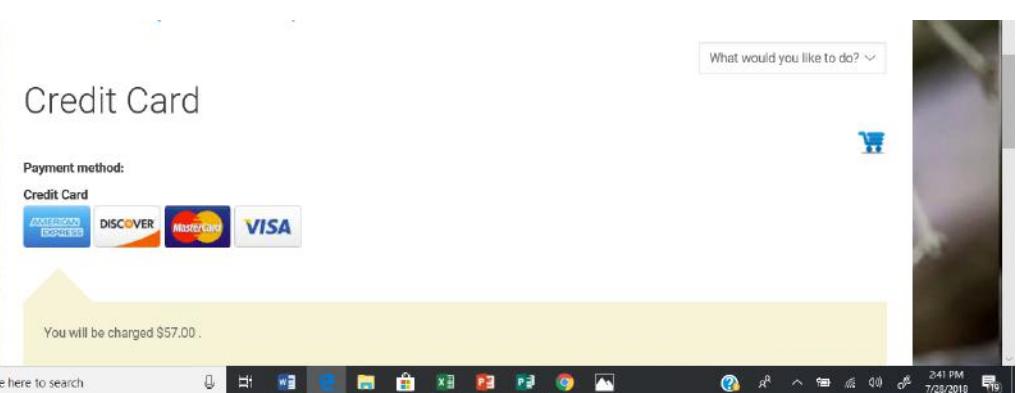

When complete, click the Submit button. Be sure to follow the instructions and click this only once.

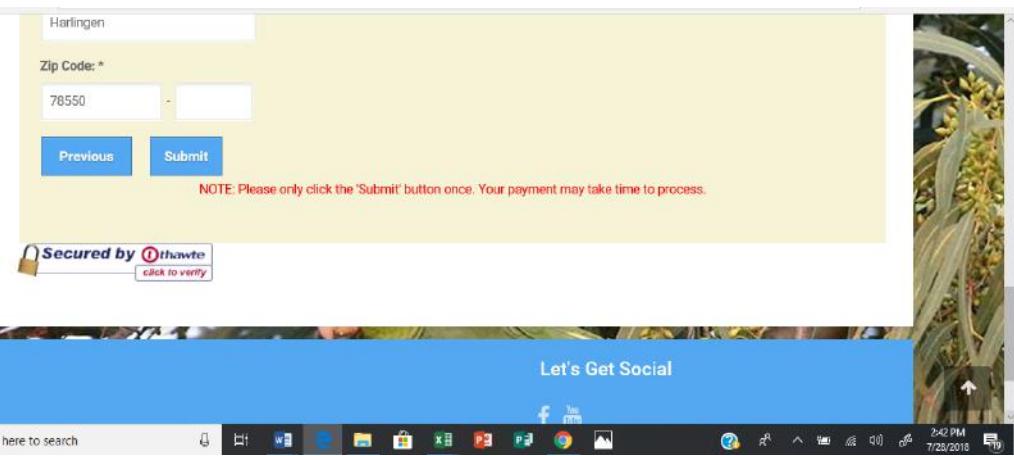

You will see this screen and will receive an email. Depending on the number of people registering at the same time, the email may take up to ½ hour.

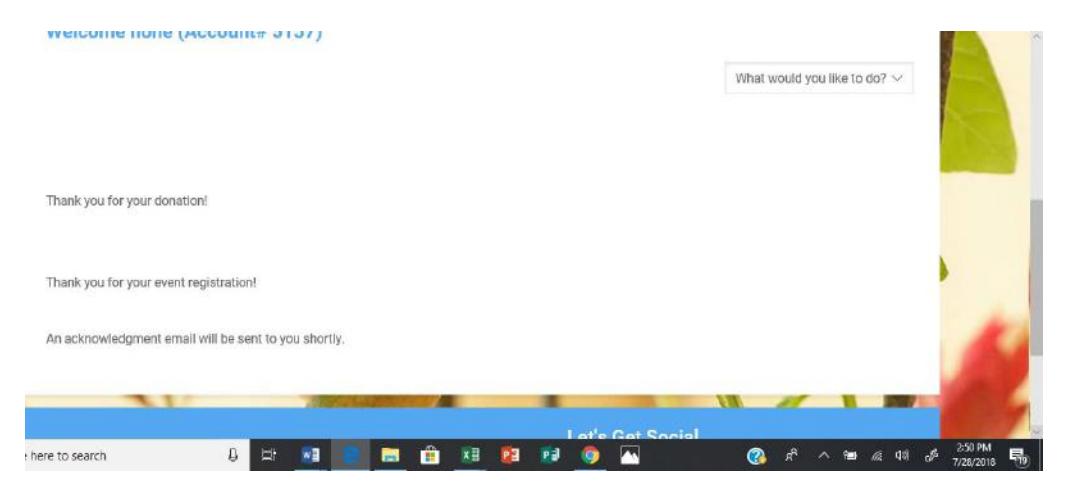